### **Benefits New Hire Enrollment**

This job aid provides an overview for New Hire Benefit Enrollment and will discuss the following benefit plans:

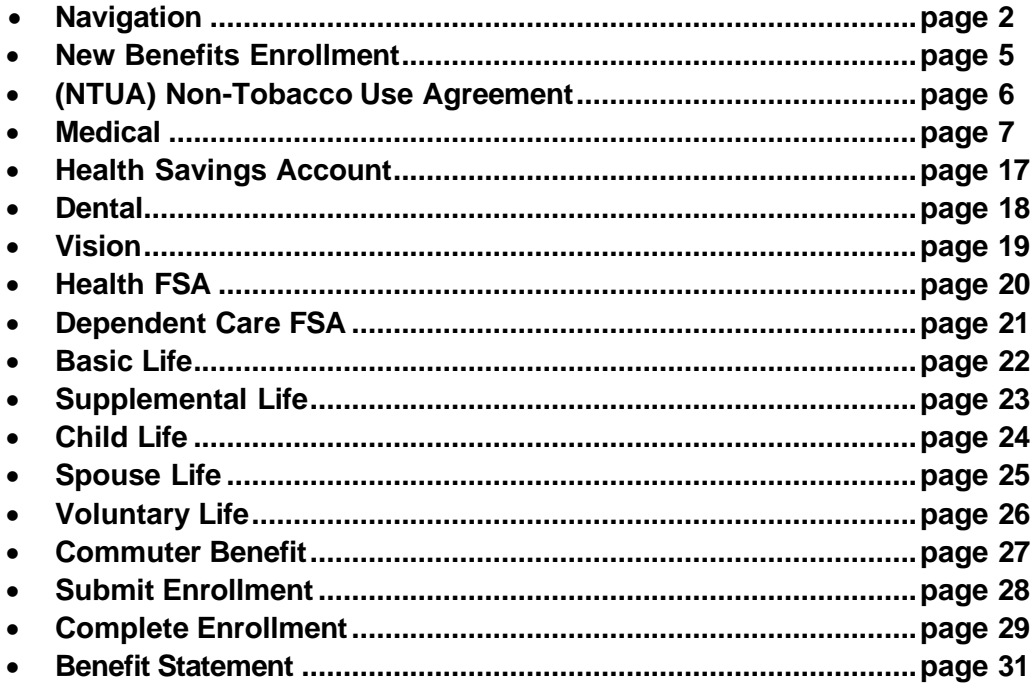

1. Log into PeopleSoft and **Navigate** to **Employee Self Service** from the homepage.

<span id="page-1-0"></span>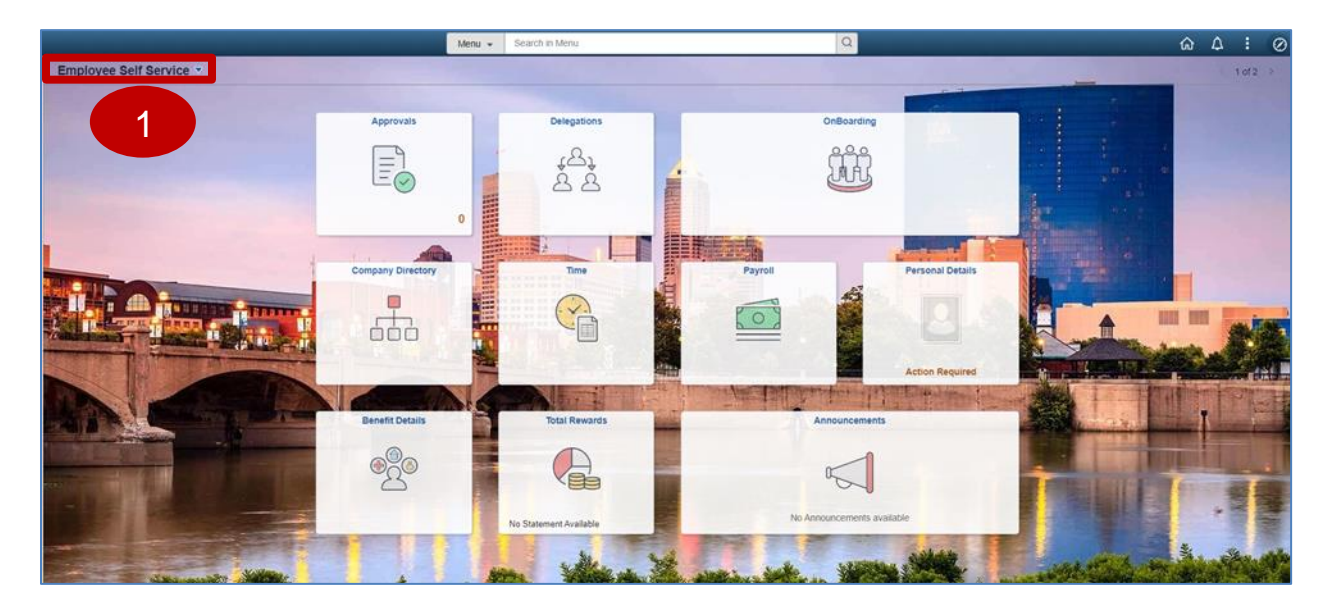

2. **Select** the **Onboarding** tile.

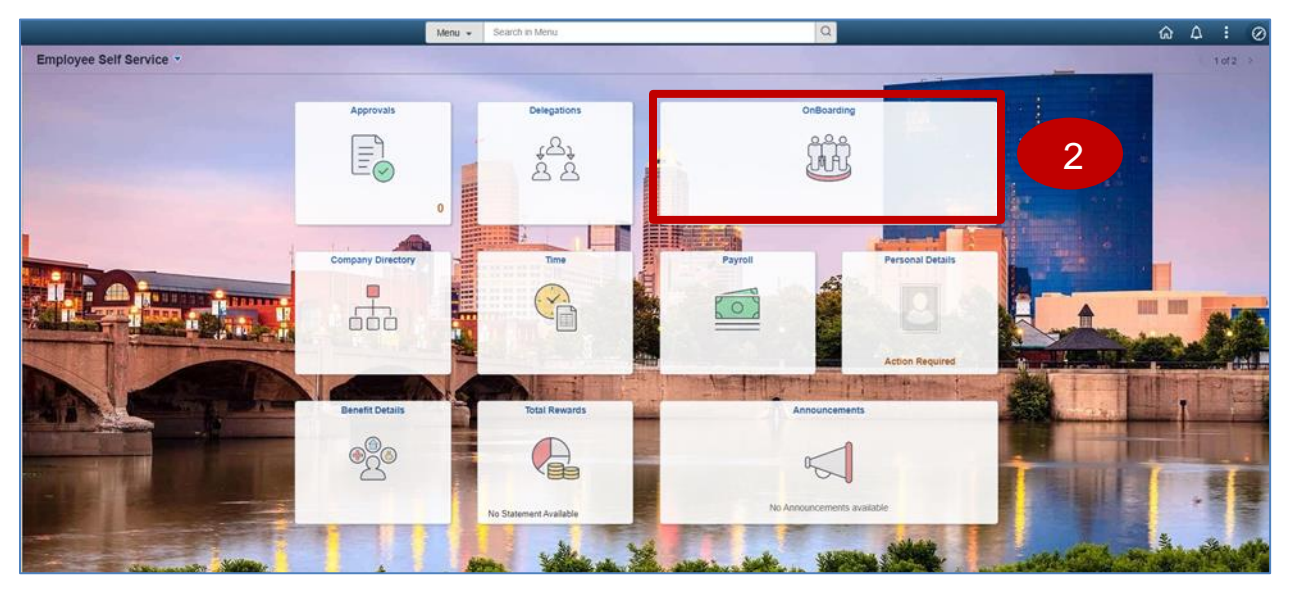

3. **Select** the **Onboarding Activities** tile.

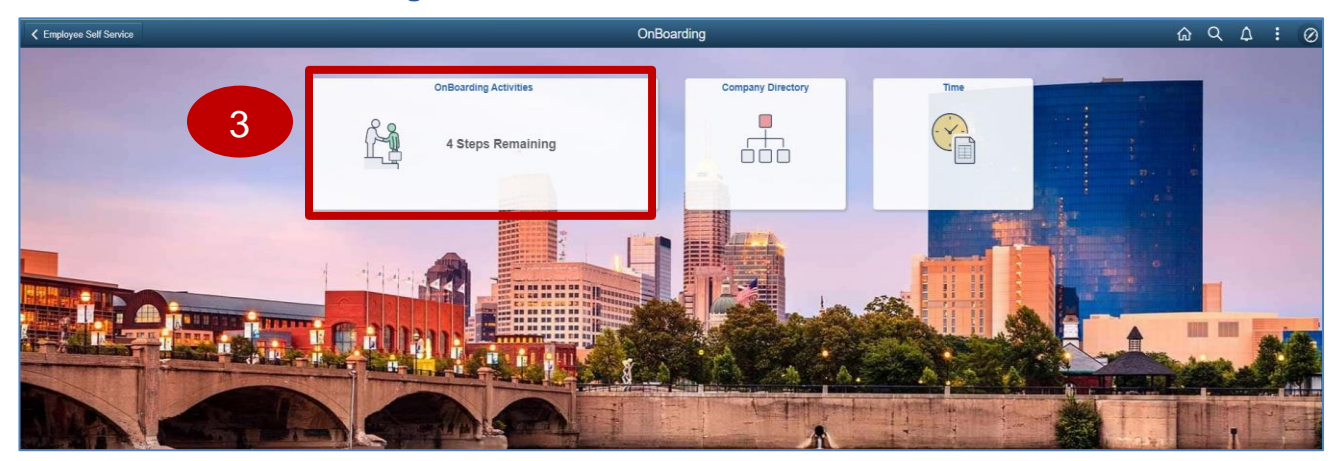

4. The **New Benefits Enrollment** page displays. Read the **Welcome** message and **select** the **Next** button.

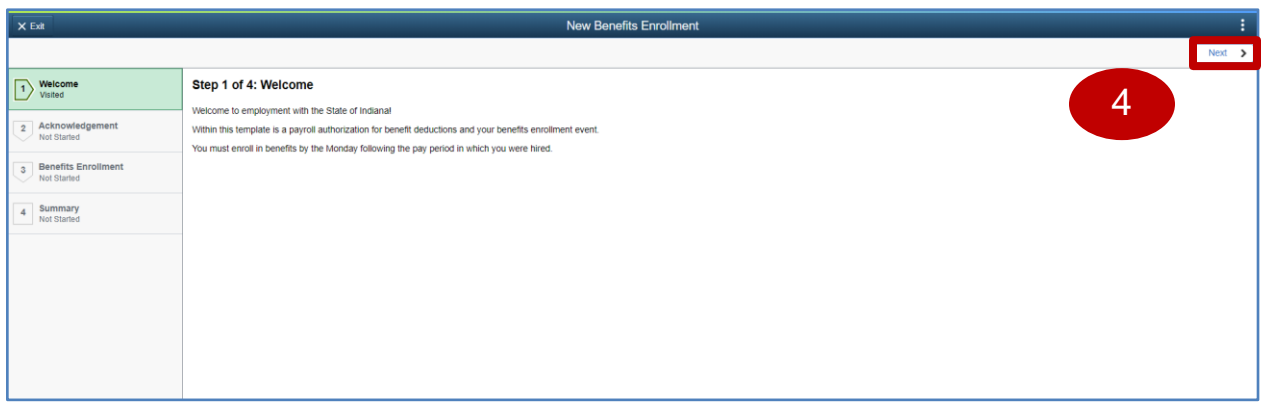

Job Aid

5. The **Acknowledgement** page displays. Read Acknowledgement and Health Savings Account Eligibility. **Check** the "**I have read and agree to the terms**" box then **select Save**.

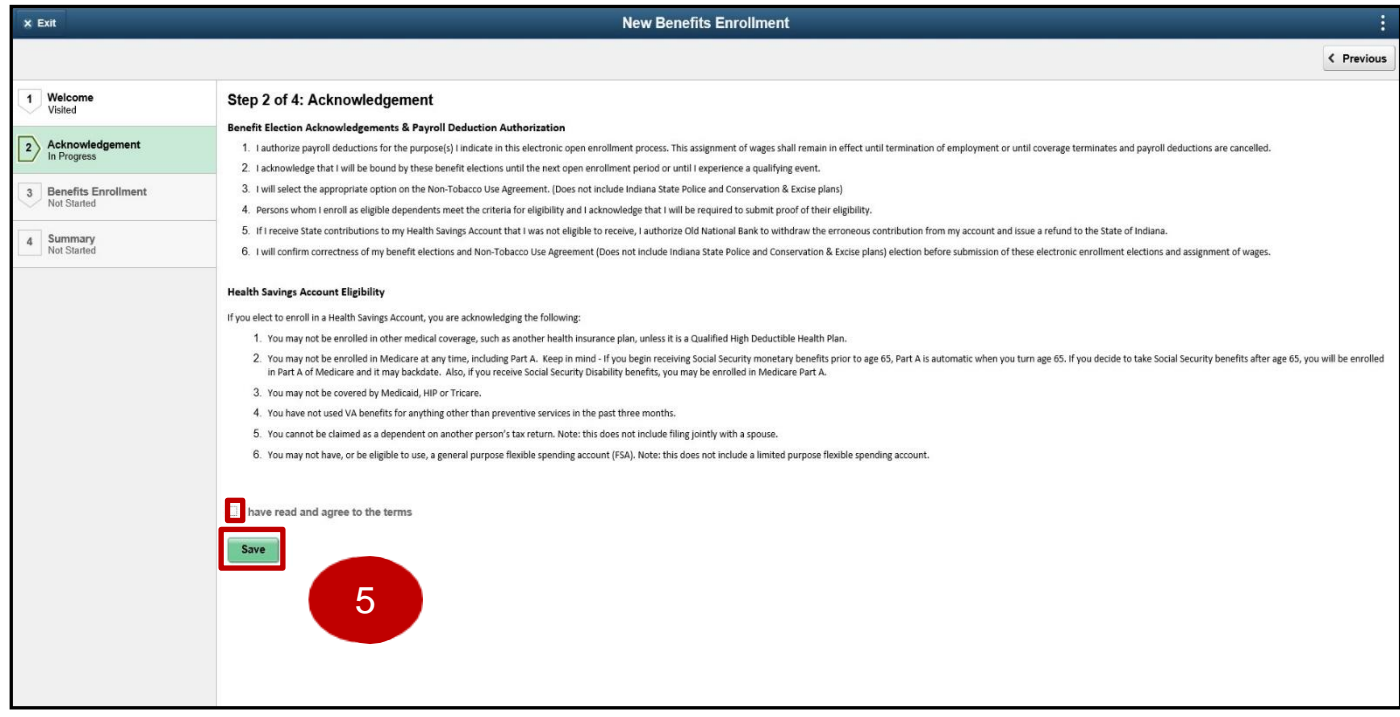

6. Then **select** the **Next** button.

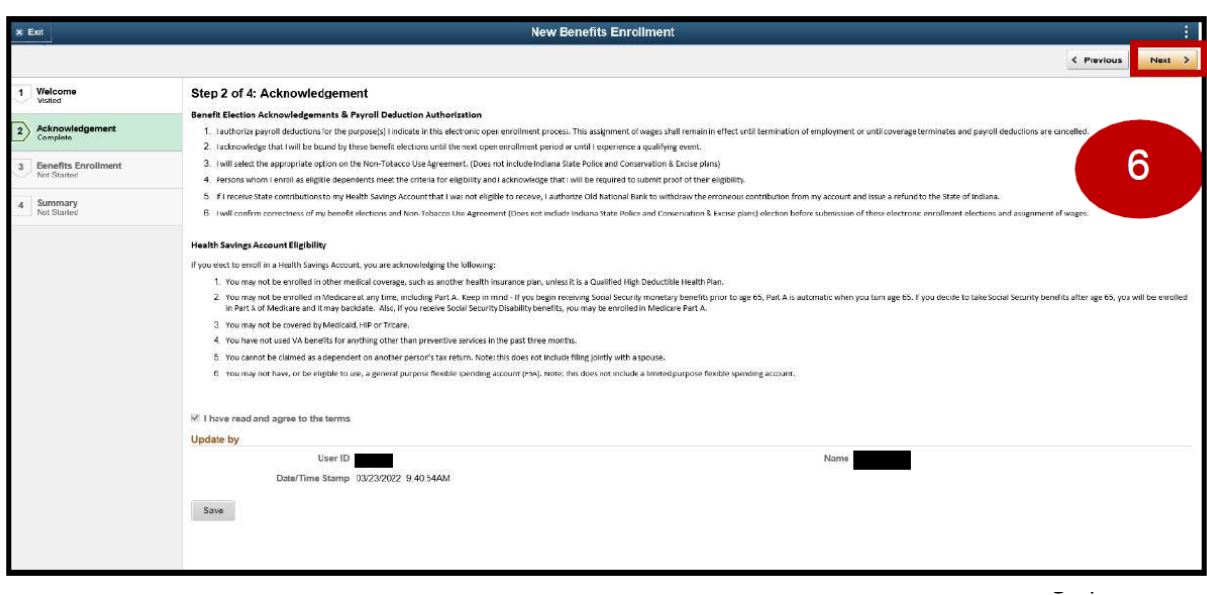

Job Aid

<span id="page-4-0"></span>7. The **New Benefits Enrollment** page displays. From here you can start to see the benefits you may wish to enroll in. Each employee's benefit selection may be different from employee to employee.

*Note: Below are examples of plans that may not apply to you and the plan descriptions shown may be different from your plan descriptions.*

8. **Select** the applicable **Benefit Plan** tile you wish to enroll in from the **New Benefit Enrollment** page.

*Note: You should select the benefit tiles you are wishing to change in order of left to right, top to bottom. Until you submit your elections, your status will be Pending Review.*

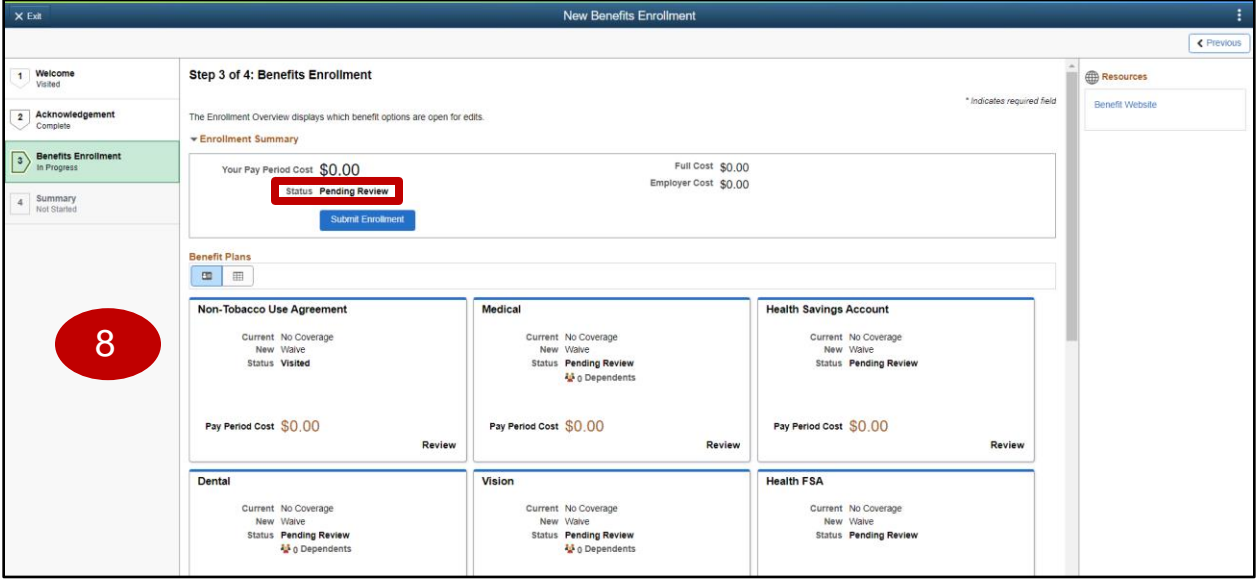

<span id="page-5-0"></span>Job Aid

### **(NTUA) Non-Tobacco Use Agreement**

- 1. **Select** the **Non Tobacco Use Agreement** tile.
- 2. **Select** the **Plan Name** you wish to enroll in under the **Enroll in Your Plan** section from the **Non-Tobacco Use Agreement** page. Then, **select Done**.

*Note: If you decline the Non-Tobacco Use Agreement, your next opportunity to accept the agreement will be during Open Enrollment for the effective date of January 1st. If you accept the Non-Tobacco Use Agreement for the current plan year and later wish to revoke your acceptance of the Non-Tobacco Use Agreement, please complete the Life Event for revoking your Non-Tobacco Use Agreement.*

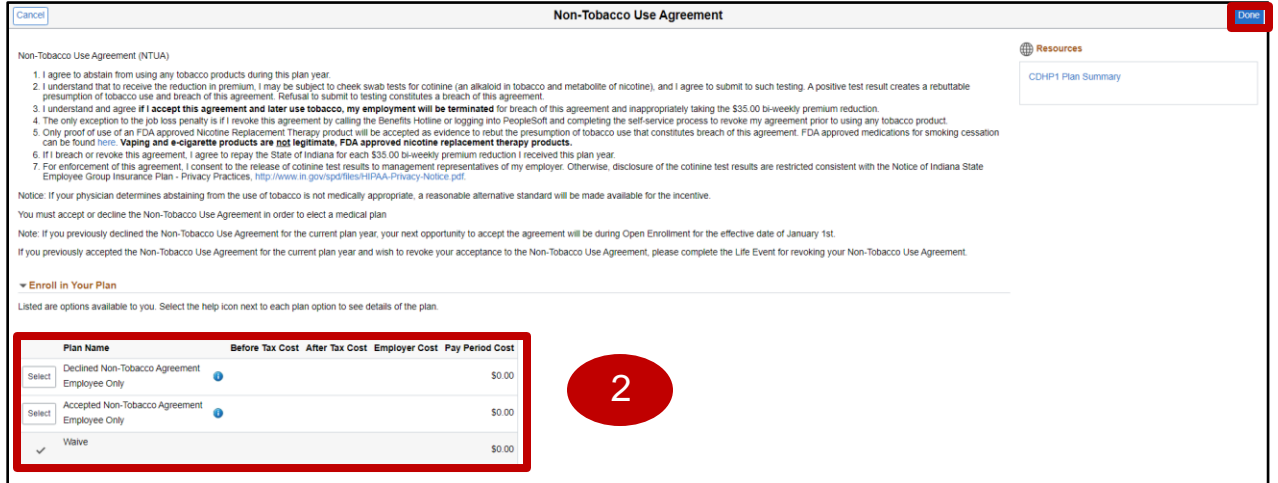

<span id="page-6-0"></span>Job Aid

### **Medical**

- 1. **Select** the **Medical plan** tile.
- 2. The **Medical plan** tile displays**.**
- 3. If you wish to enroll dependents and their name is displayed under the **Enroll Your Dependents** section, you may add them by **selecting** the box next to their name.
- 4. To enroll dependents who are not already listed, **select** the **Add/Update Dependent** button.

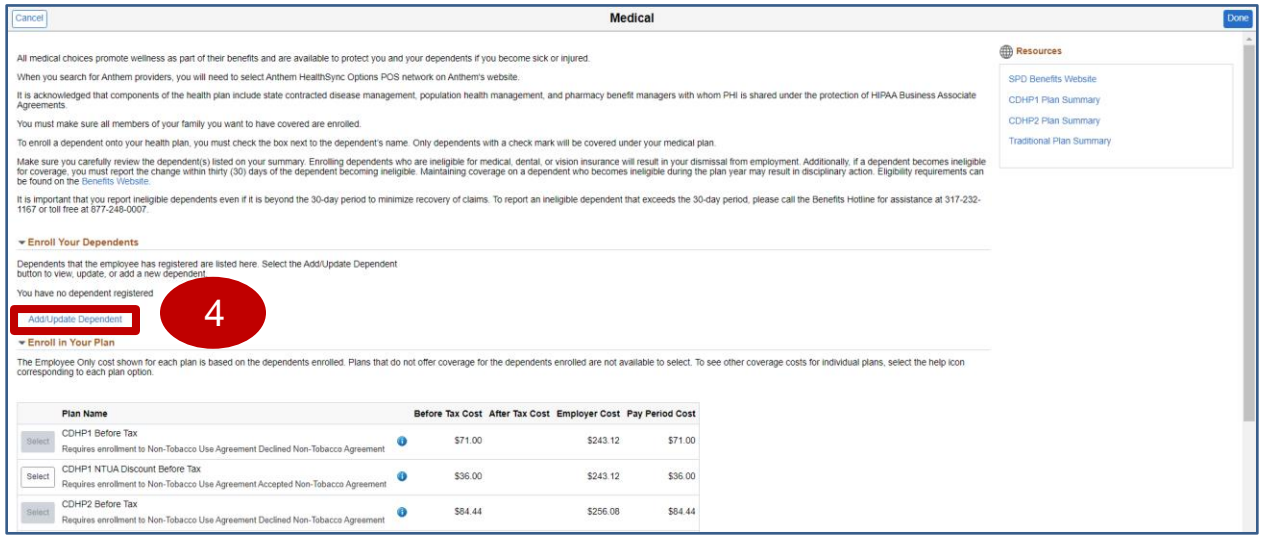

#### 5. **Select** the **Add Individual** button.

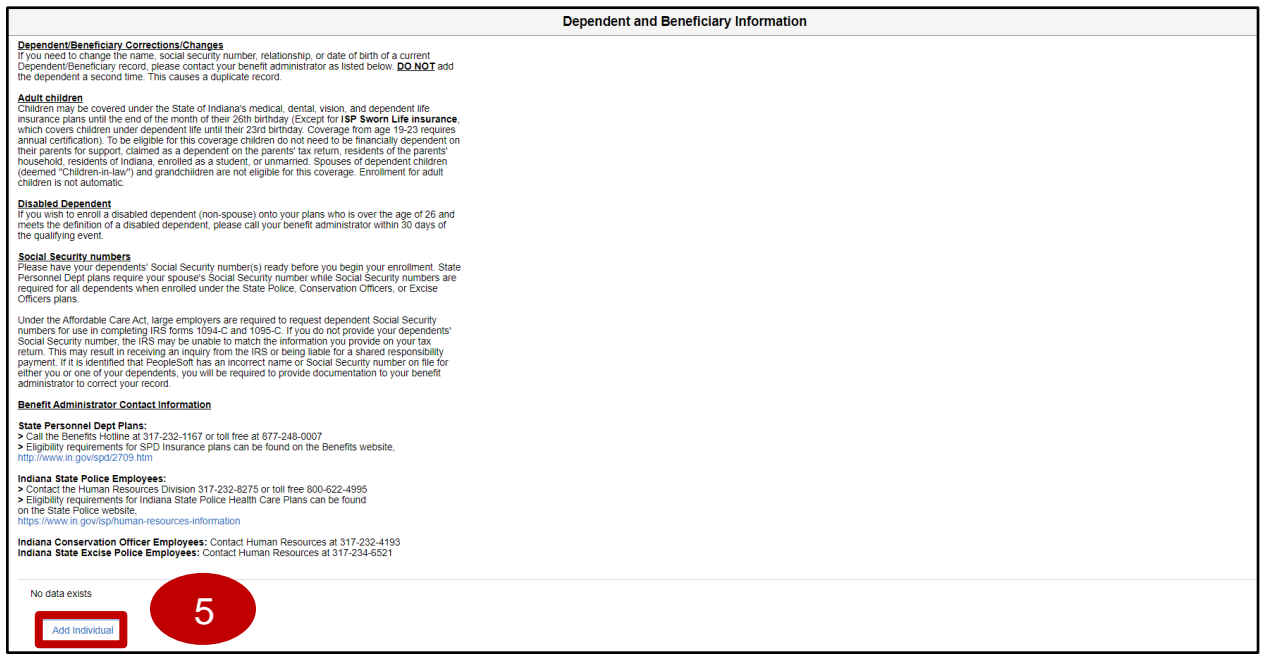

6. The **Add Individual Dependent/Beneficiary Information** page displays. **Select** the **Add Name** button.

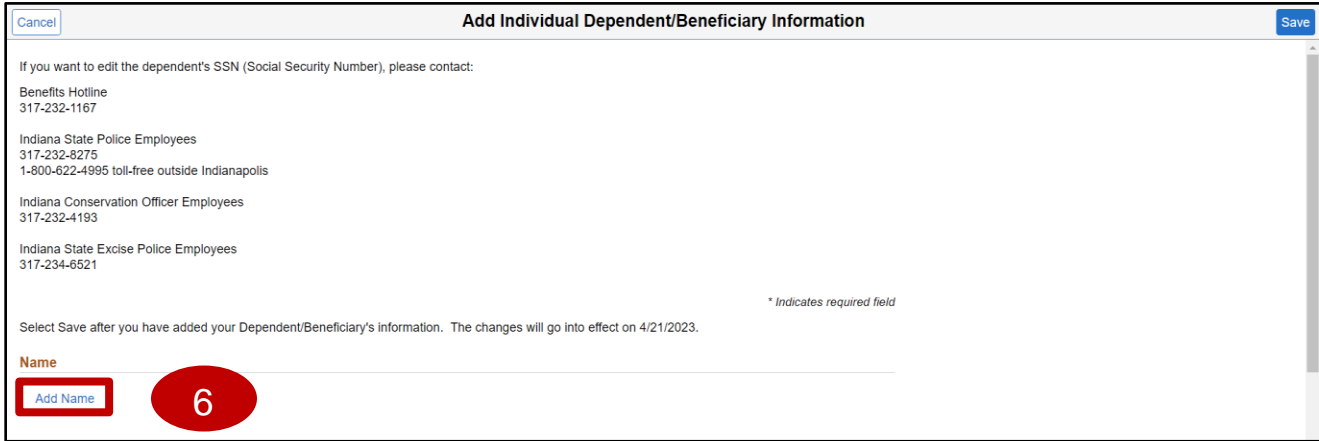

Job Aid

- 7. The **Name** page displays in a pop-up window.
- 8. **Enter** the dependent's **First Name** and **Last Name** in the corresponding fields.

*Note: Optionally add the dependent's name prefix, middle name, or name suffix, as applicable.*

9. **Select** the **Done** button.

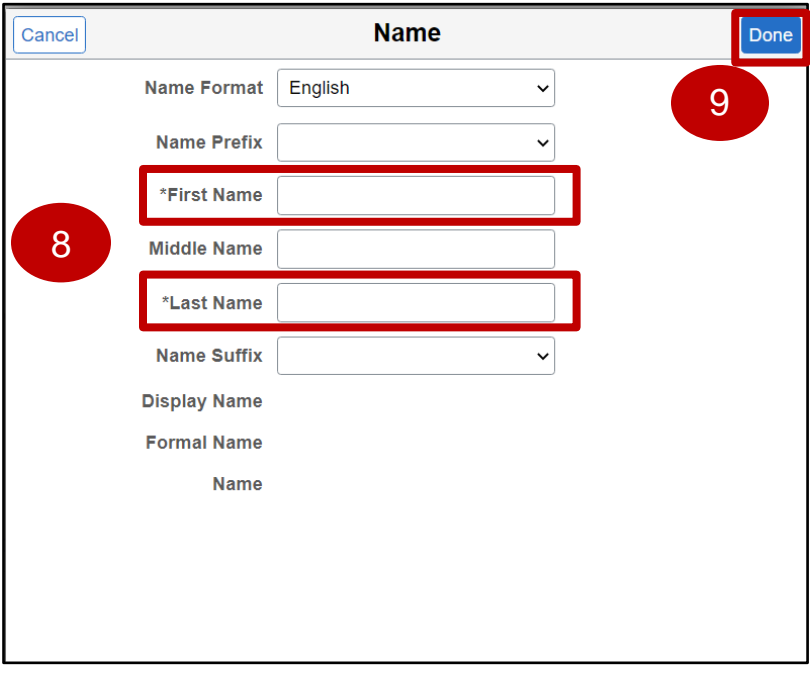

- 10. The **Add Individual Dependent/Beneficiary Information** page returns.
- 11. Within the **Personal Information** section, **complete** the **Date of Birth**, **Gender**, **Relationship to Employee, and Marital Status** fields.
- 12. If needing to change/update the **Address** of the dependent **select** the arrow to update the address for the dependent.

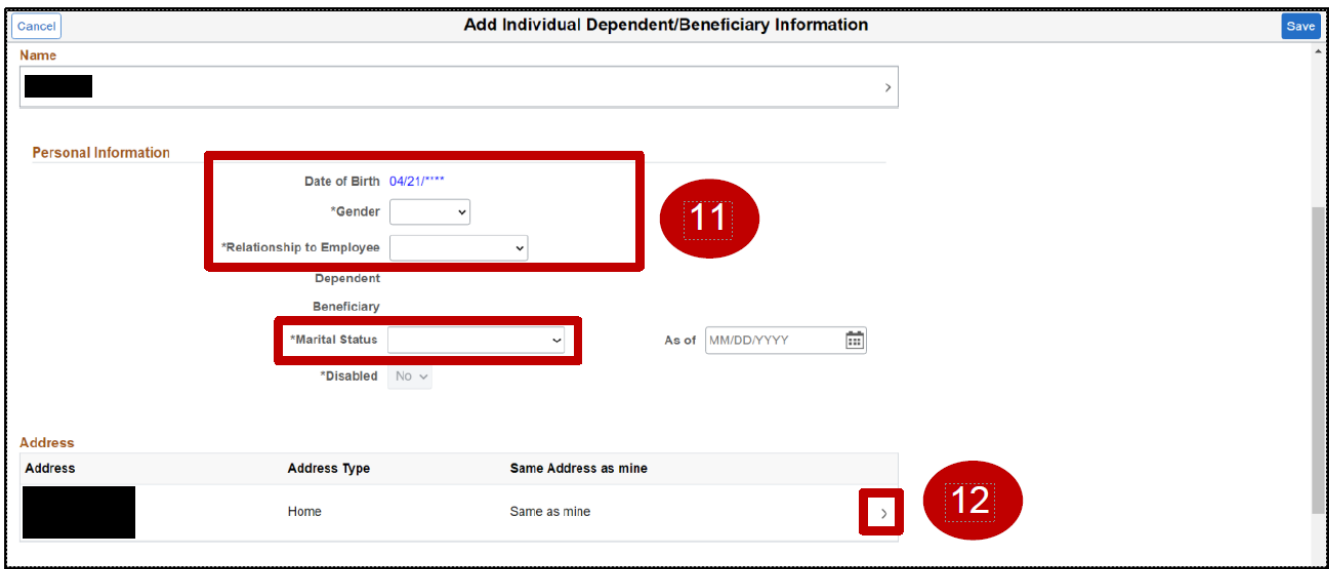

- 13. The **Address** pop up page displays.
- 14. **Complete** the **Address Type**, **Country**, **Address 1**, **City**, **State**, and **County** fields. Then **select** the **Done** button.

*Note: If dependents address is the same select the Same as mine button.*

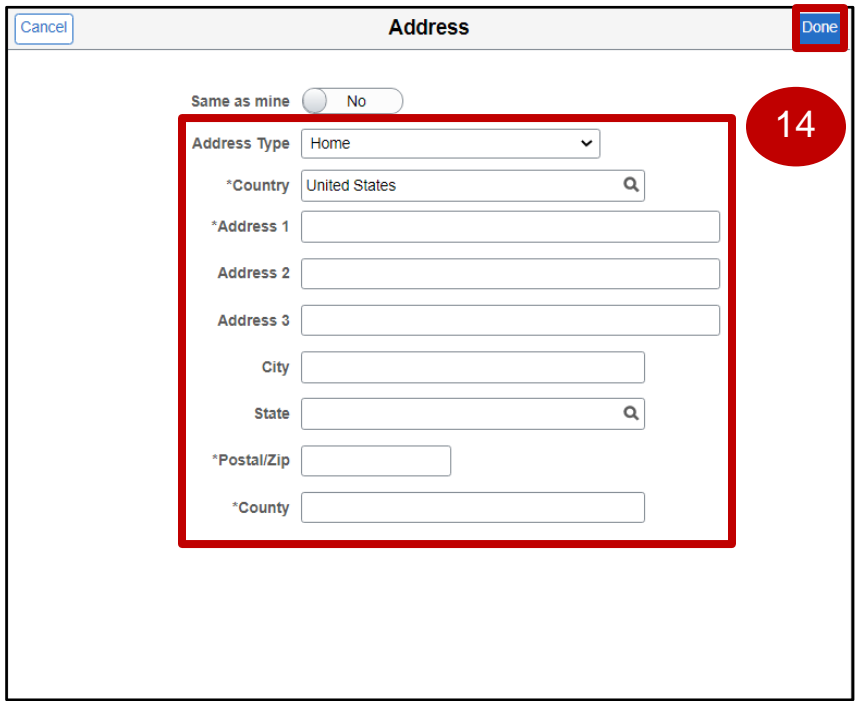

- 15. The **Add Individual Dependent/Beneficiary Information** page returns.
- 16. **Select Add National ID** button.

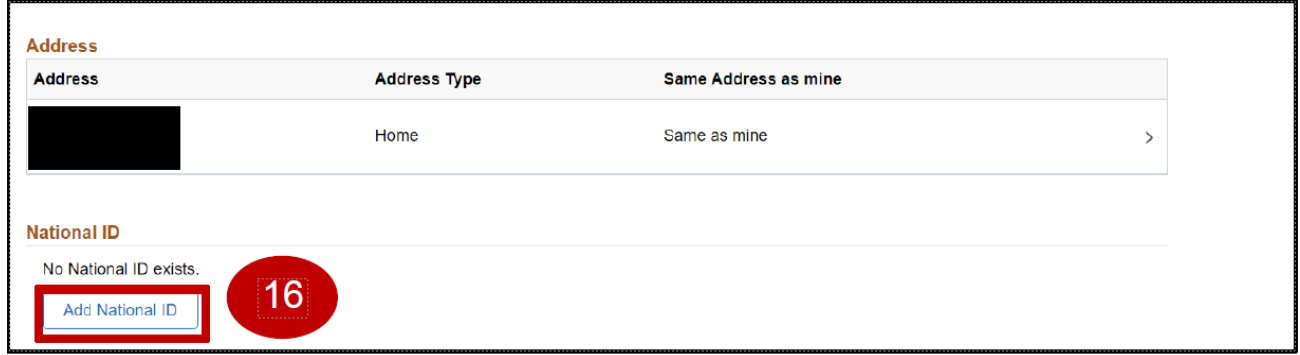

- 17. The **National ID** page displays in a pop-up window.
- 18. Complete the **Country**, **National ID Type**, and **National ID** fields for the dependent.
- 19. **Select** the **Done** button.

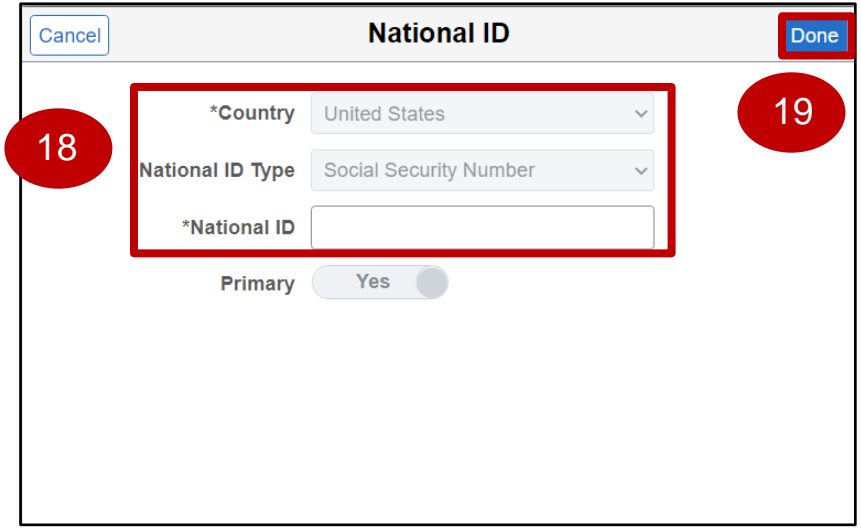

#### 20. The **Add Individual Dependent/Beneficiary Information** page returns.

#### 21. **Select** the **Add Phone** button.

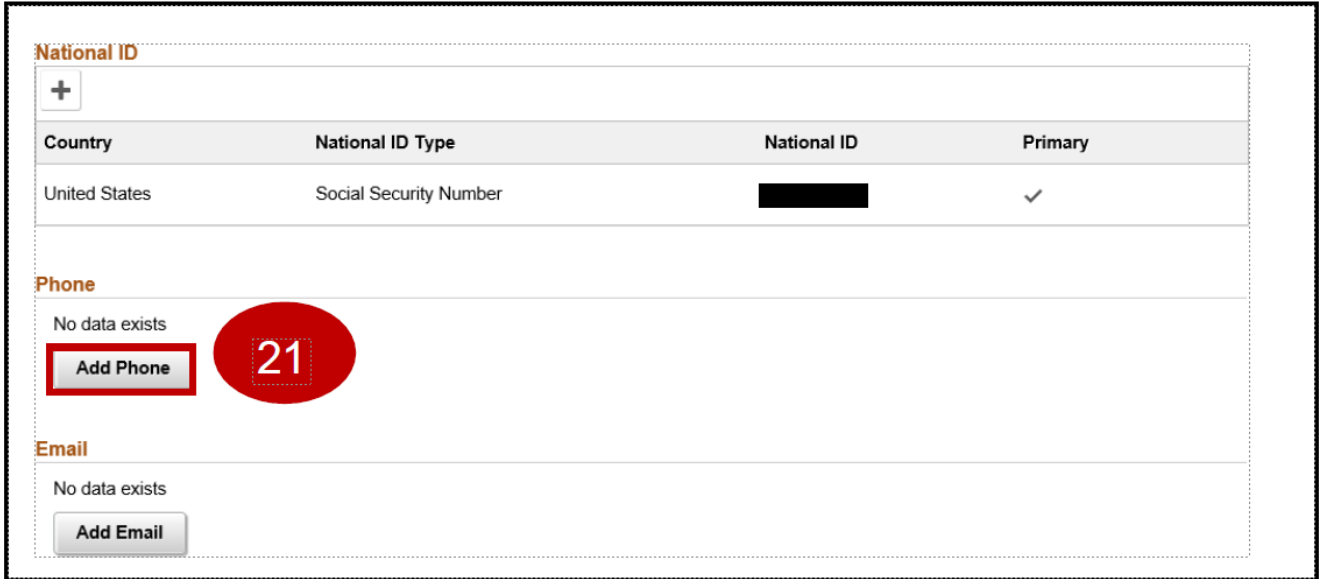

23. **Select** "**Yes**" for the **Same as mine** field or specify a different number.

*Note: If phone number is different from the employee, select the same as mine button to show as "No" and update Number field with the appropriate phone number.*

24. **Select** the **Done** button when finished.

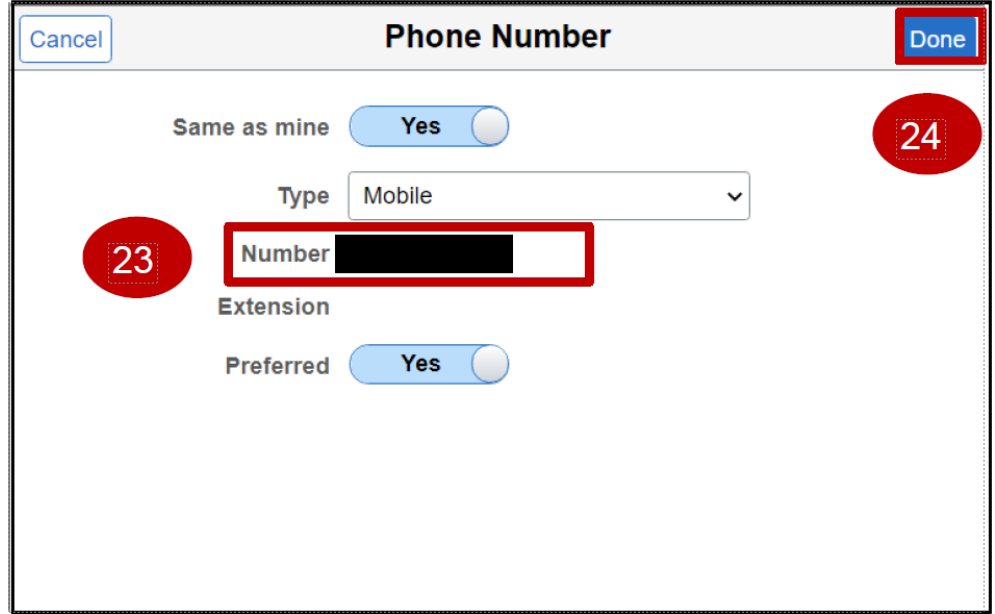

25. The **Add Individual Dependent/Beneficiary Information** page returns.

#### 26. **Select** the **Add Email** button.

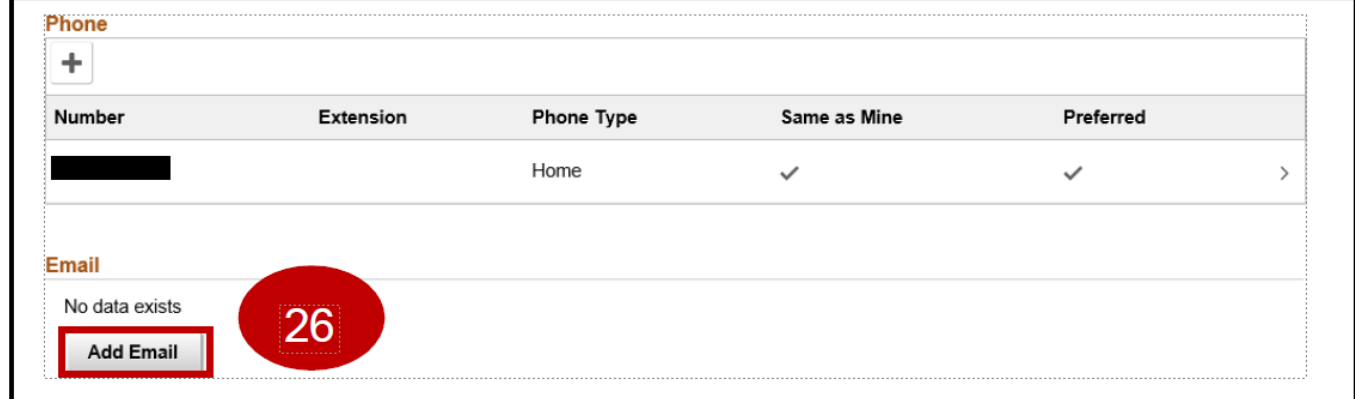

- 27. The **Email Address** page displays in a pop-up window.
- 28. **Select** the **Email type** and **enter** the applicable **Email Address** using the corresponding fields.
- 29. **Select** the **Done** button.

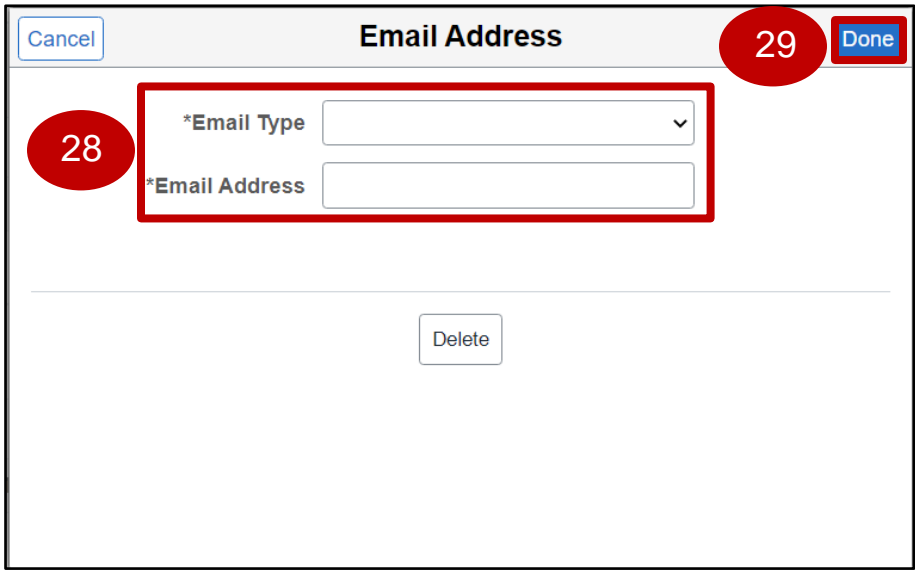

- 30. The **Add Individual Dependent/Beneficiary Information** page returns.
- 31. **Select** the **Save** button.

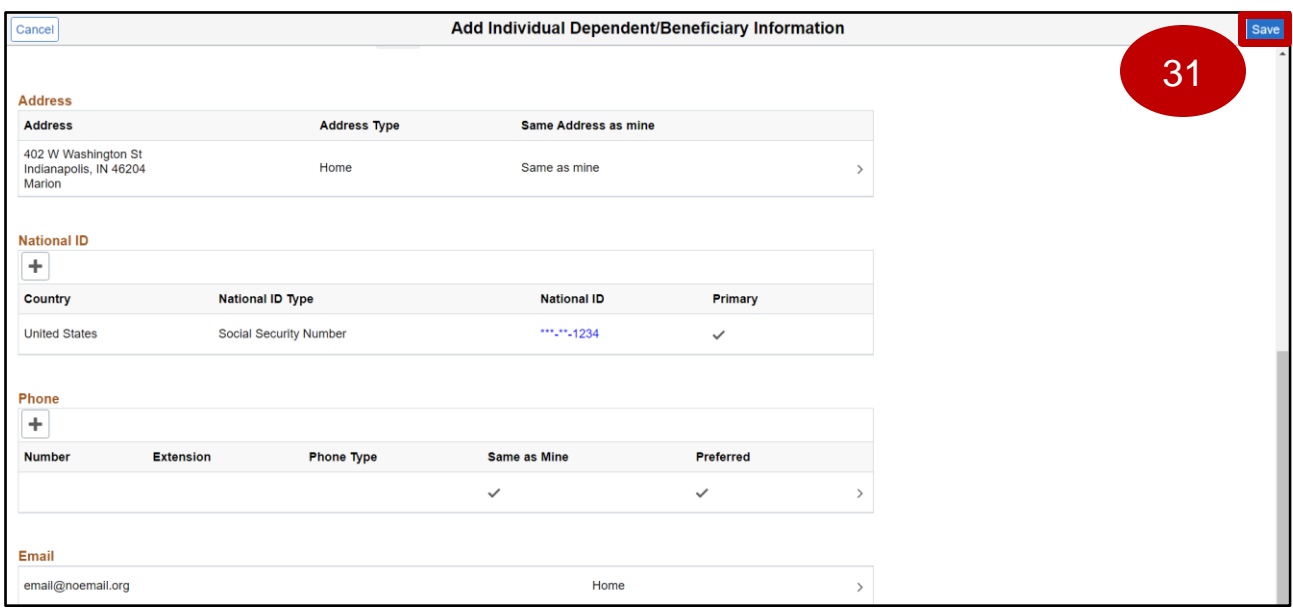

- 32. The **Individual Dependent/Beneficiary Information** page returns.
- 33. **Select** the **X** button to return to the **Medical** Plan page.

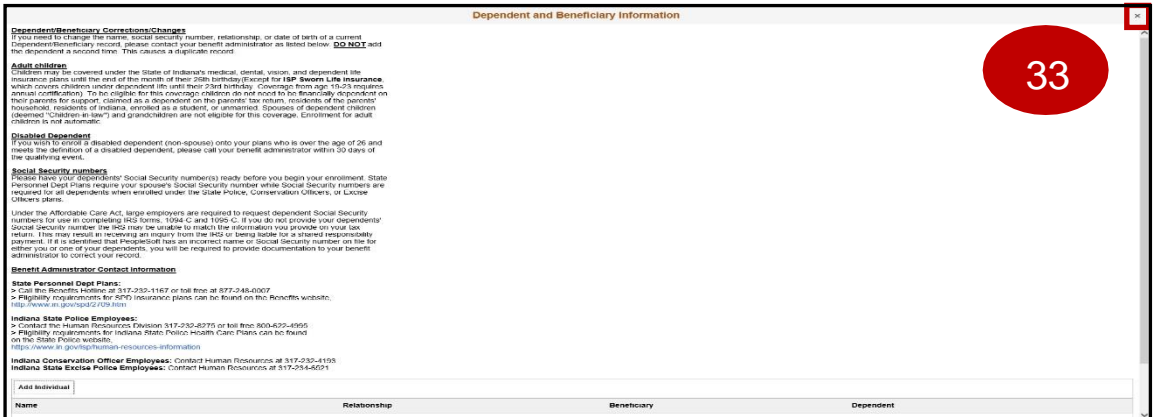

*Note: The same general process of Adding/Updating a dependent can be followed for other benefit plans.*

Job Aid

- 34. **Select** the dependent you wish to enroll by checking the box next to their name under the **Enroll Your Dependents** section. Then **select** the applicable **Medical** plan.
- 35. Next **select** the **Done** button.

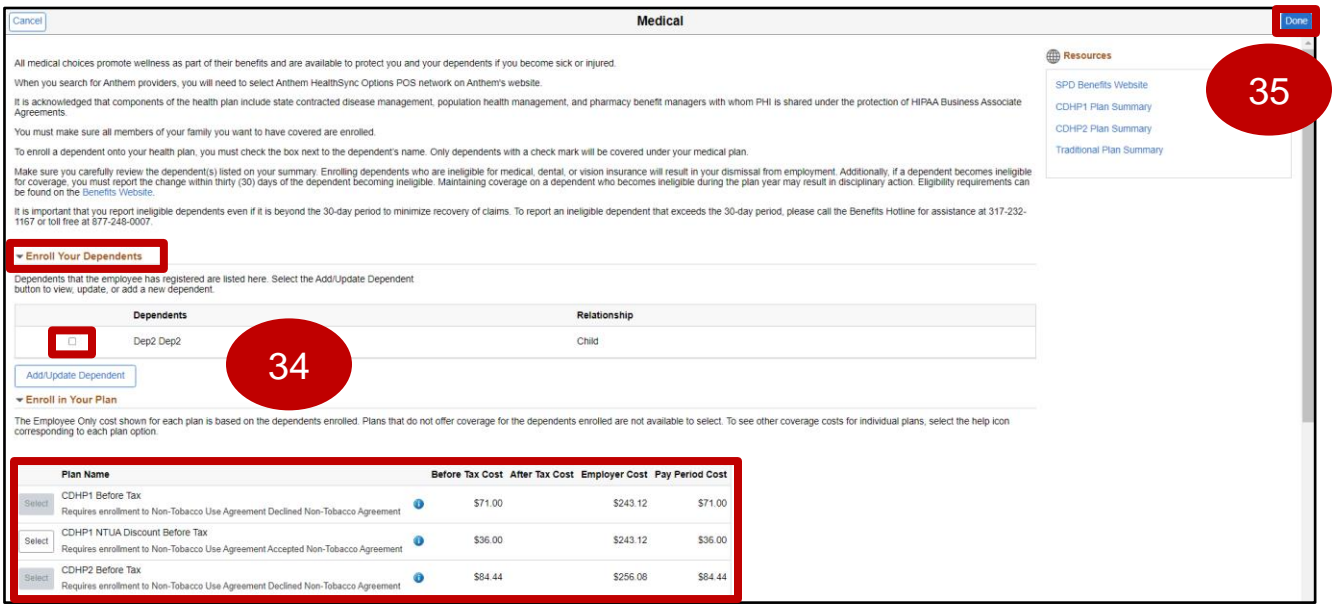

Job Aid

#### <span id="page-16-0"></span>**Health Savings Account**

- 1. **Select** the **Health Savings Account** tile.
- 2. **Select** the desired **Plan Name** that matches your medical plan under the **Enroll in Your Plan** section.
- 3. **Enter** the desired **Annual Contribution** you would like to make for your **Health Savings Account**. Then, **select Done**.

*Note: Below the Annual Contribution box you will determine how much you desire to contribute from the details listed. The system will calculate your maximum contribution based on the employer annual contribution amount. To verify your bi-weekly amount, select Done, then view the HSA tile on the Benefit Enrollment Overview page.*

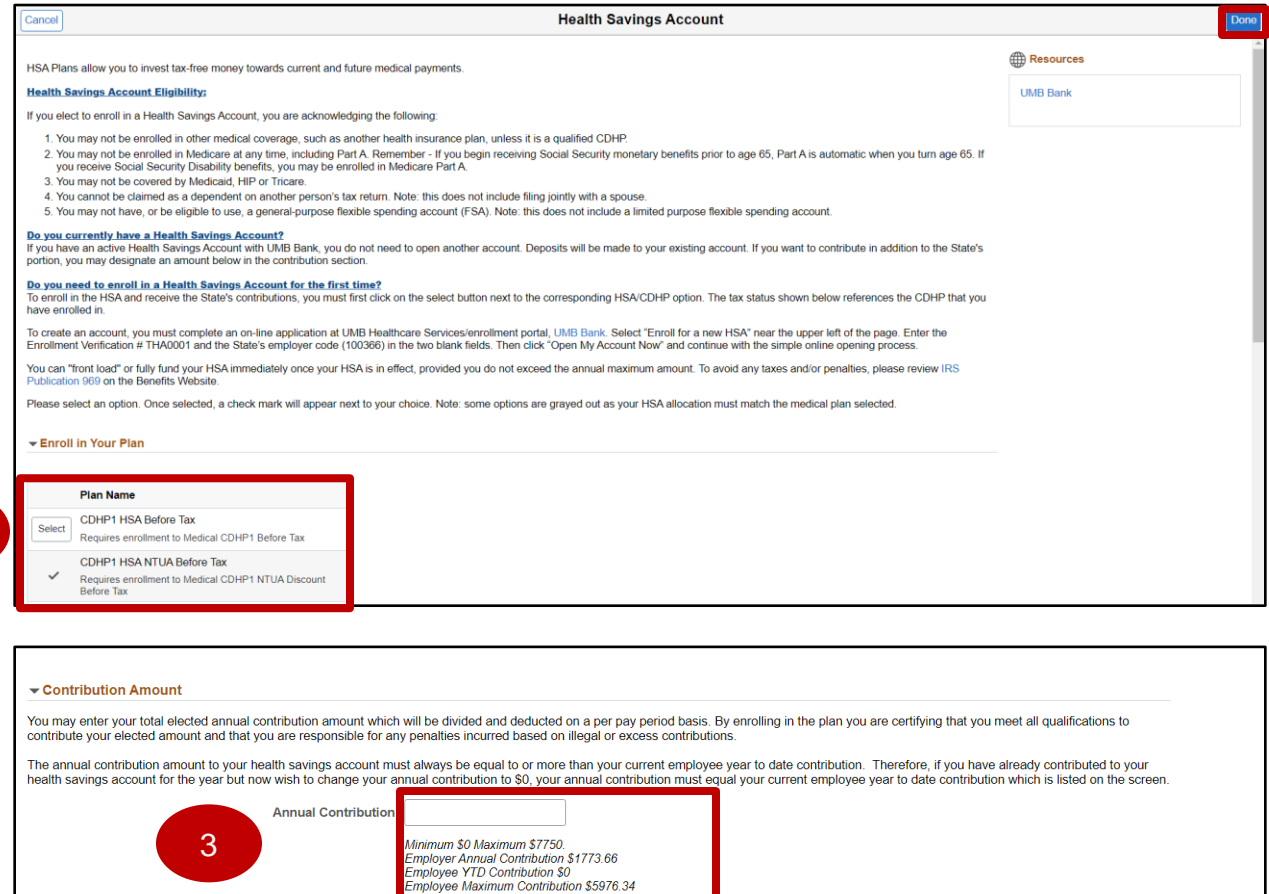

#### End of Procedure

2 2

Job Aid

### <span id="page-17-0"></span>**Dental**

- 1. **Select** the **Dental** Tile.
- 2. The **Dental plan** tile displays, **select** the dependent you wish to enroll by checking the box next to their name under the **Enroll Your Dependents** section.
- 3. If you wish to **Add/Update Dependent select** the **Add/Update Dependent** button.

*Note: You will need to check mark newly added dependents in order to add them to coverage. If you wish to remove a dependent from coverage, you must uncheck the box next to their name.*

- 4. **Select** the desired **Plan Name** under the **Enroll in Your Plan** section that you wish to enroll in.
- 5. After making selections, **select Done** button.

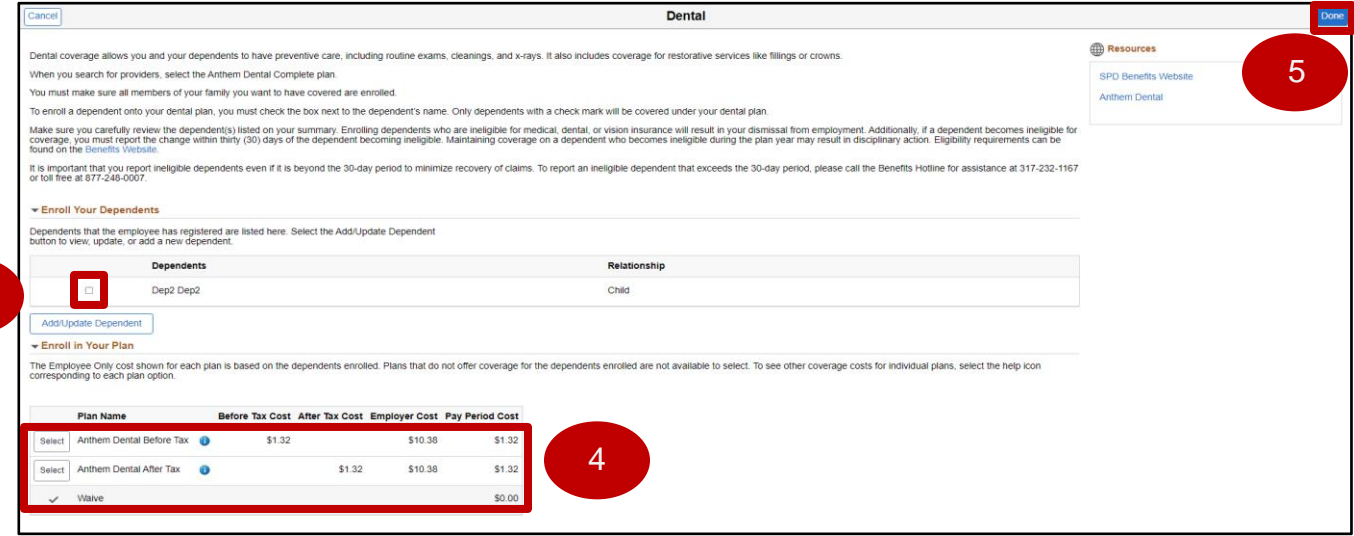

Page | 18

End of Procedure

2

Job Aid

### <span id="page-18-0"></span>**Vision**

- 1. **Select** the **Vision** Tile.
- 2. The **Vision plan** tile displays, **select** the dependent you wish to enroll by checking the box next to their name under the **Enroll Your Dependents** section.
- 3. If you wish to **Add/Update Dependent select** the **Add/Update Dependent** button.

*Note: You will need to check mark newly added dependents in order to add them to coverage. If you wish to remove a dependent from coverage, you must uncheck the box next to their name.*

- 4. **Select** the desired **Plan Name** under the **Enroll in Your Plan** section that you wish to enroll in.
- 5. After making selections, **select Done** button.

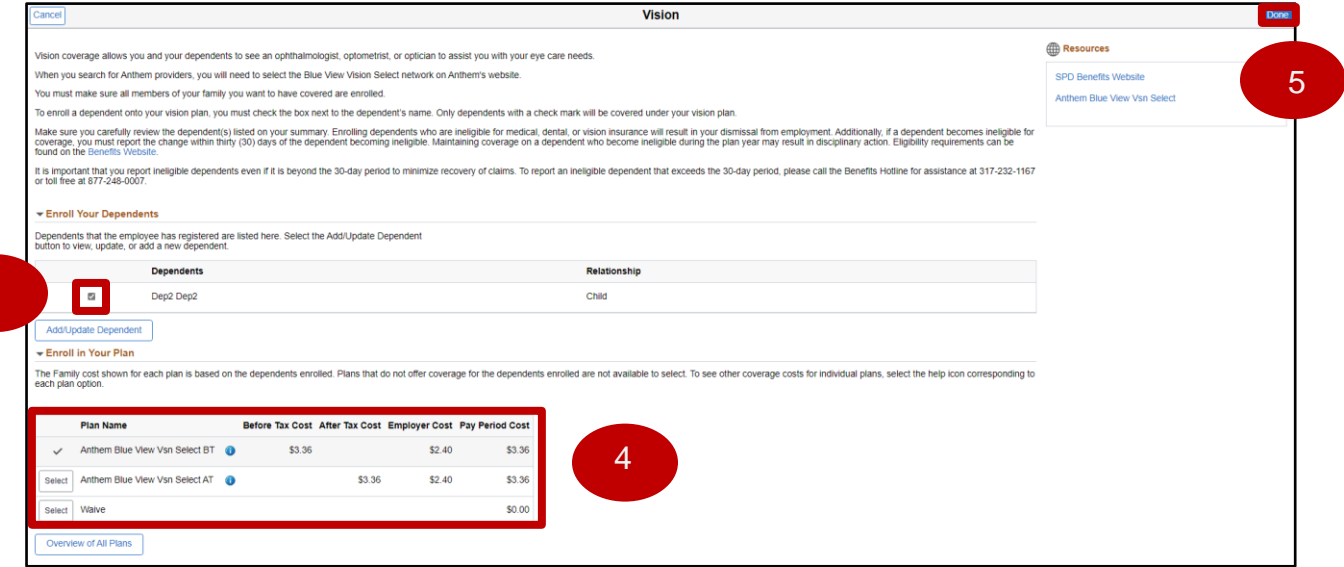

End of Procedure

3

Job Aid

### <span id="page-19-0"></span>**Health FSA**

- 1. **Select** the **Health FSA** tile.
- 2. **Select** the desired **Plan Name** under the **Enroll in Your Plan** section that you wish to enroll in.
- 3. **Enter** the desired **Annual Pledge** you would like to make for your **Health FSA** plan. Then, **select Done**.

*Note: Below the Annual Pledge box you will determine how much you desire to pledge from the details listed.*

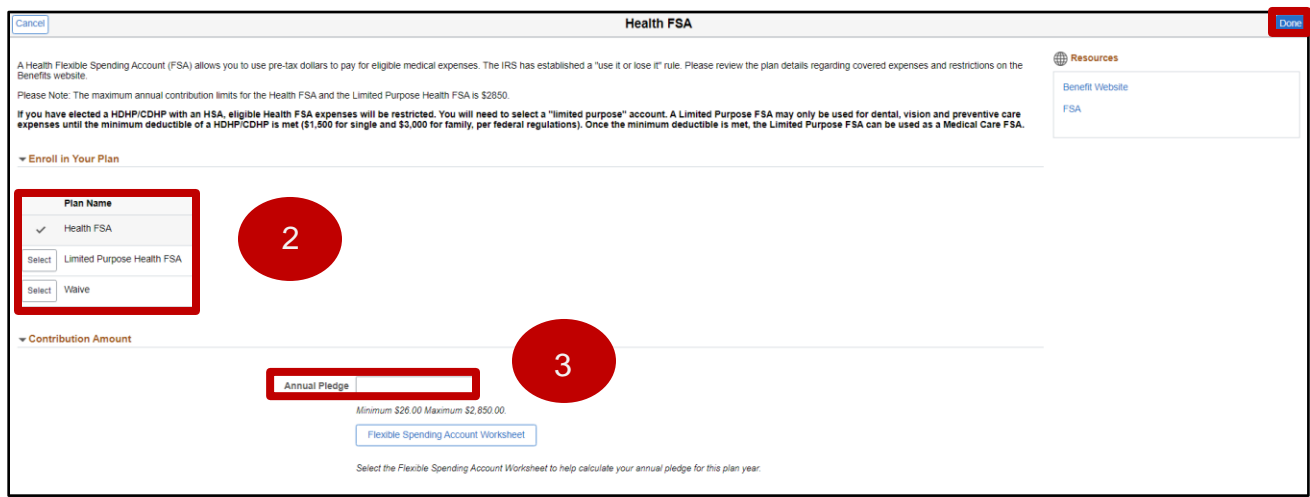

Job Aid

### <span id="page-20-0"></span>**Dependent Care FSA**

- **1. Select** the **Dependent Care FSA** tile.
- **2. Select** the desired **Plan Name** under the **Enroll in Your Plan** section that you wish to enroll in.
- **3. Enter** the desired **Annual Pledge** you would like to make for your **Health FSA** plan. Then, **select** the **Done** button.

*Note: Below the Annual Pledge box you will determine how much you desire to pledge from the details listed.*

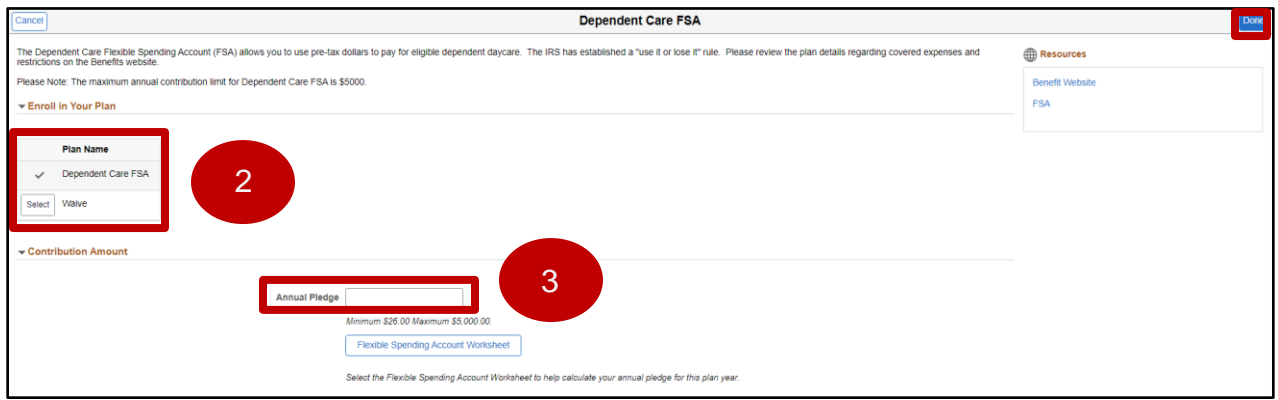

Job Aid

### <span id="page-21-0"></span>**Basic Life**

- 1. **Select Basic Life** Tile.
- 2. **Select** the desired **Plan Name** under the **Enroll in Your Plan** section that you wish to enroll in.

*Note: Employees with a base annual wage of \$33,000 or less are eligible to have their basic life premiums taken as a before tax deduction (Tax Saver). By selecting the Basic Life option below, you will be enrolled in Tax Saver option if you meet the salary requirement. If over the salary threshold, you will be enrolled in after-tax. For employees with an annual wage of \$33,000 or less who wish to enroll in after tax basic life insurance, please select the Basic Life Non Tax Saver option.*

- 3. Review the name(s) displayed under the **Designate Your Beneficiaries** section.
- 4. If you wish to **Add/Update Beneficiary select** the **Add/Update Beneficiary** button.
- 5. **Select** the beneficiary you wish to designate by allocating **New Primary Percentage** next to their name under the **Designate Your Beneficiaries** section.

*Note: You will need to allocate percentages to newly added beneficiaries for them to receive proceeds from the policy. If you wish to remove a beneficiary from receiving proceeds from the policy, you must set the percentage next to their name to zero. Each percentage column must equal 100%.*

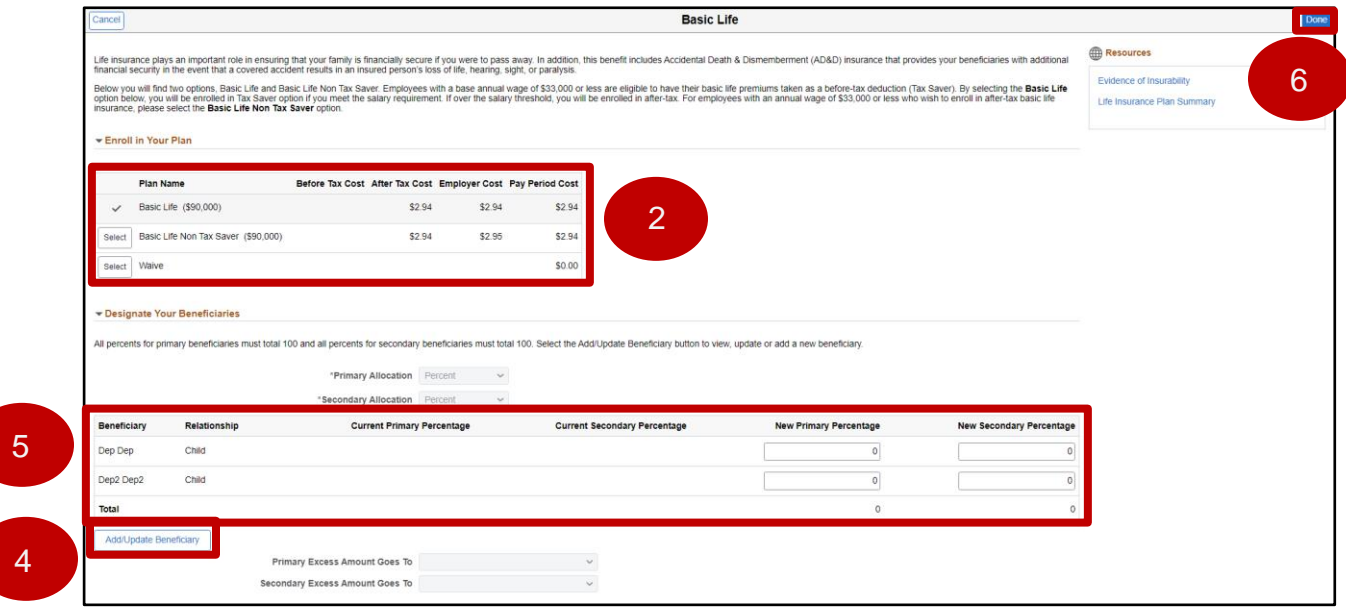

6. After making selections, **select** the **Done** button.

Job Aid

#### <span id="page-22-0"></span>**Supplemental Life**

- 1. **Select Supplemental Life** tile.
- 2. **Select** the desired **Plan Name** under the **Enroll in Your Plan** section that you wish to enroll in.
- 3. Review the name(s) displayed under the **Designate Your Beneficiaries** section.
- 4. If you wish to **Add/Update Beneficiary select** the **Add/Update Beneficiary** button.
- 5. **Select** the beneficiary you wish to designate by allocating **New Primary Percentage** next to their name under the **Designate Your Beneficiaries** section.

*Note: You will need to allocate percentages to newly added beneficiaries for them to receive proceeds from the policy. If you wish to remove a beneficiary from receiving proceeds from the policy, you must set the percentage next to their name to zero. Each percentage column must equal 100%.*

#### 6. After making selections, **select** the **Done** button.

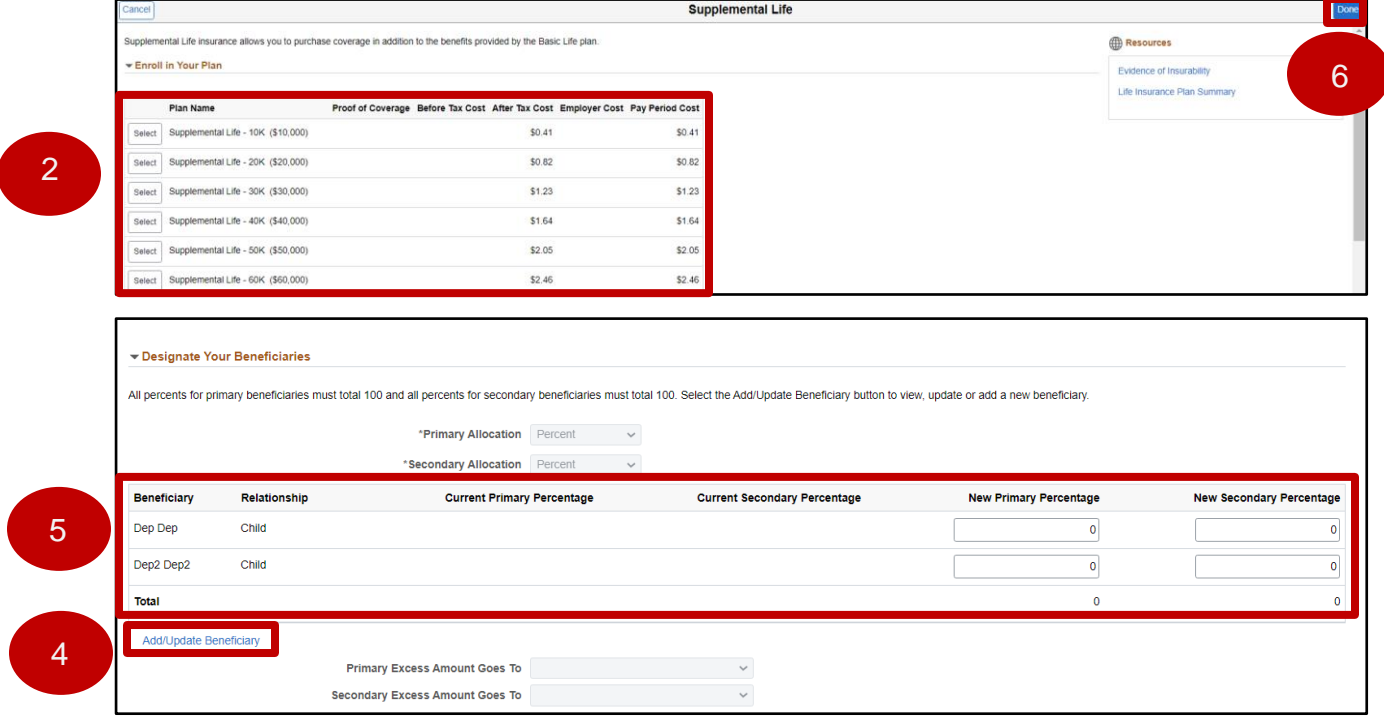

Job Aid

### <span id="page-23-0"></span>**Child Life**

- 1. **Select** the **Child Life** tile.
- 2. **Select** the desired **Plan Name** under the **Enroll in Your Plan** section that you wish to enroll in.
- 3. Then **select** the **Done** button.

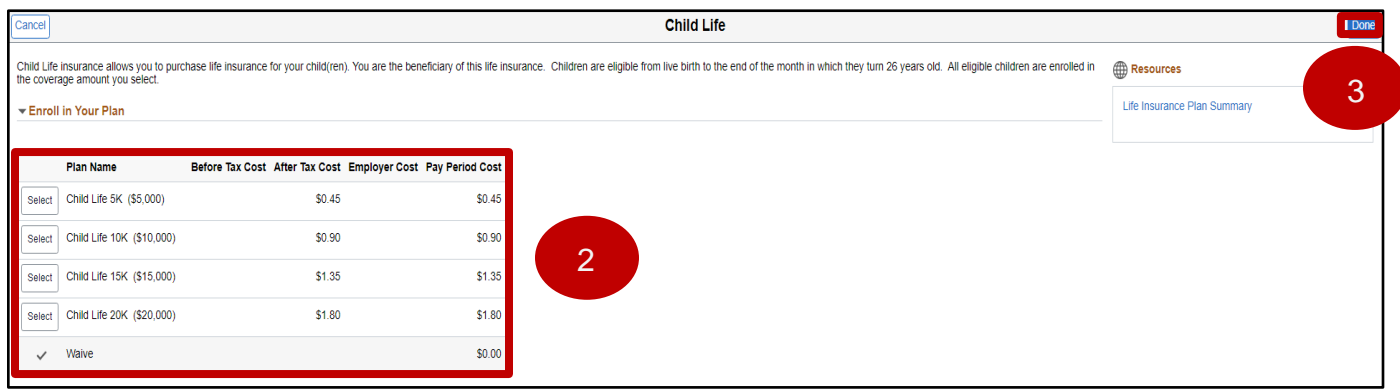

Job Aid

### <span id="page-24-0"></span>**Spouse Life**

- 1. **Select** the **Spouse Life** tile.
- 2. **Select** the desired **Plan Name** under the **Enroll in Your Plan** section that you wish to enroll in.
- 3. Then **select** the **Done** button.

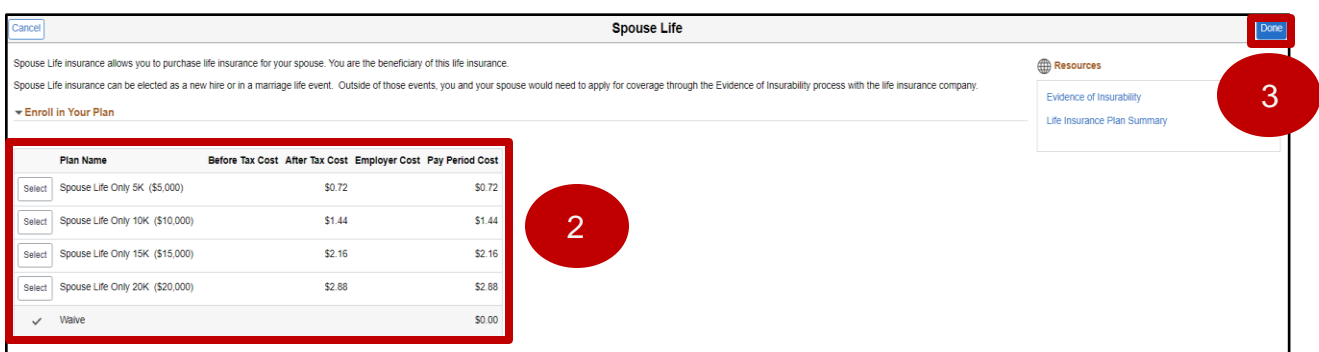

Job Aid

### <span id="page-25-0"></span>**Voluntary Life**

- 1. **Select Voluntary Life** tile.
- 2. **Select** the desired **Plan Name** under the **Enroll in Your Plan** section that you wish to enroll in.
- 3. Review the name(s) displayed under the **Designate Your Beneficiaries** section.
- 4. If you wish to **Add/Update Beneficiary select** the **Add/Update Beneficiary** button.
- 5. **Select** the beneficiary you wish to designate by allocating **New Primary Percentage** next to their name under the **Designate Your Beneficiaries** section.

*Note: You will need to allocate percentages to newly added beneficiaries for them to receive proceeds from the policy. If you wish to remove a beneficiary from receiving proceeds from the policy, you must set the percentage next to their name to zero. Each percentage column must equal 100%.*

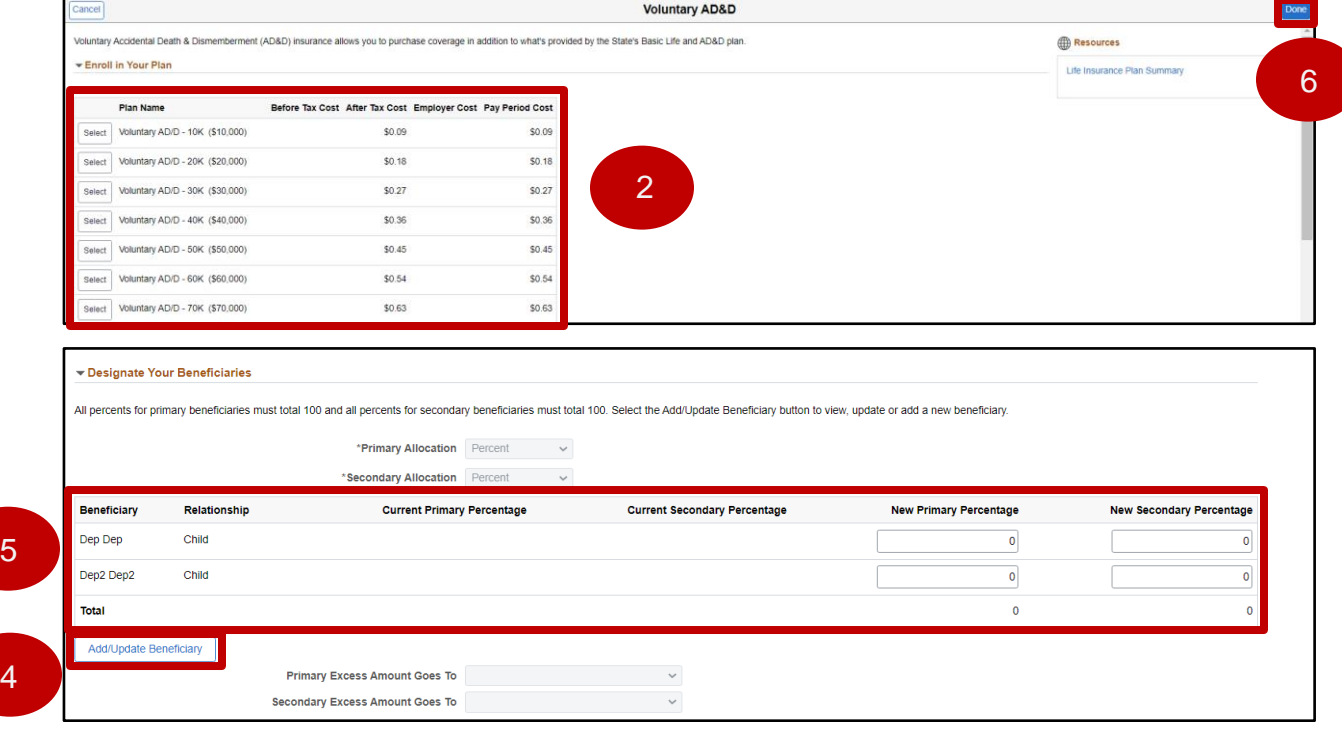

6. After making selections, **select** the **Done** button.

Job Aid

### <span id="page-26-0"></span>**Commuter Benefit**

- 1. **Select Commuter Benefit** tile.
- 2. **Select** the desired **Plan Name** under the **Enroll in Your Plan** section that you wish to enroll in.
- 3. **Enter** the desired **Annual Pledge** you would like to make for your **Commuter Benefit** plan. Then, **select** the **Done** button.

*Note: Below the Annual Pledge box you will determine how much you desire to pledge from the details listed.*

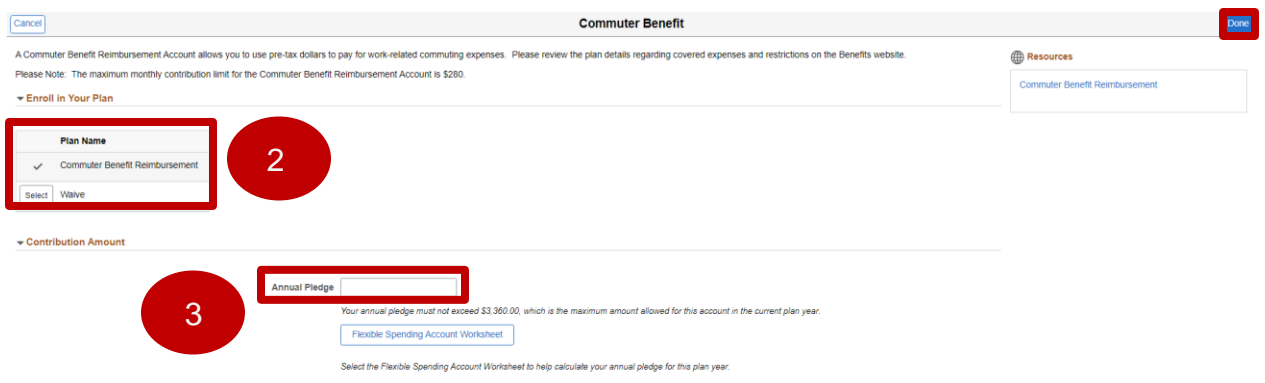

### <span id="page-27-0"></span>**Submit Enrollment**

1. Once you have made all your elections, **select** the **Submit Enrollment** button.

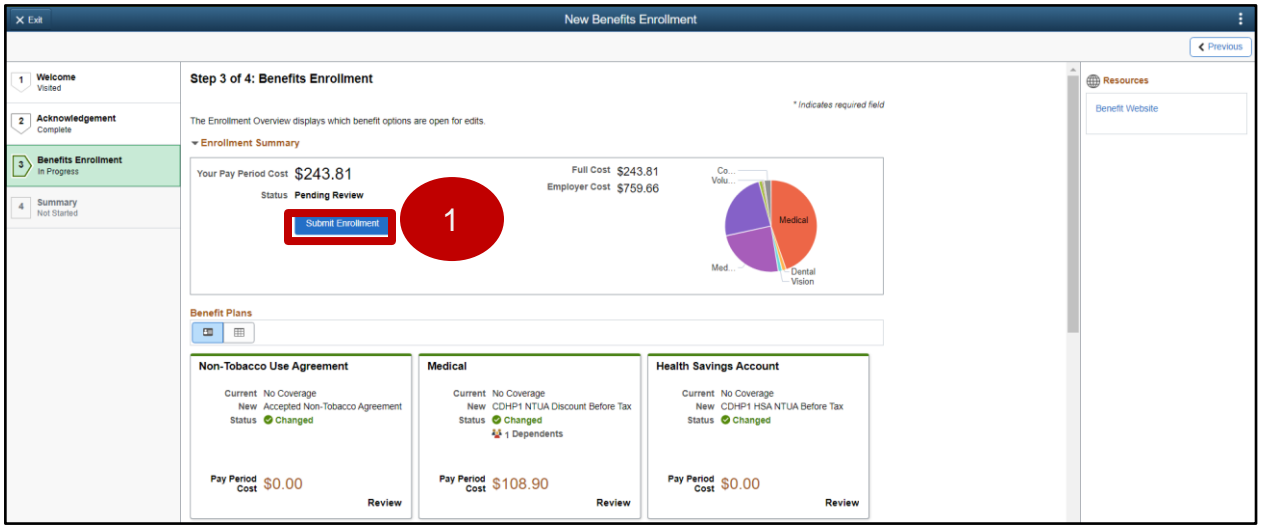

- 2. After submitting your enrollment, the below pop-up message will display.
- 3. **Select** the **Done** button.

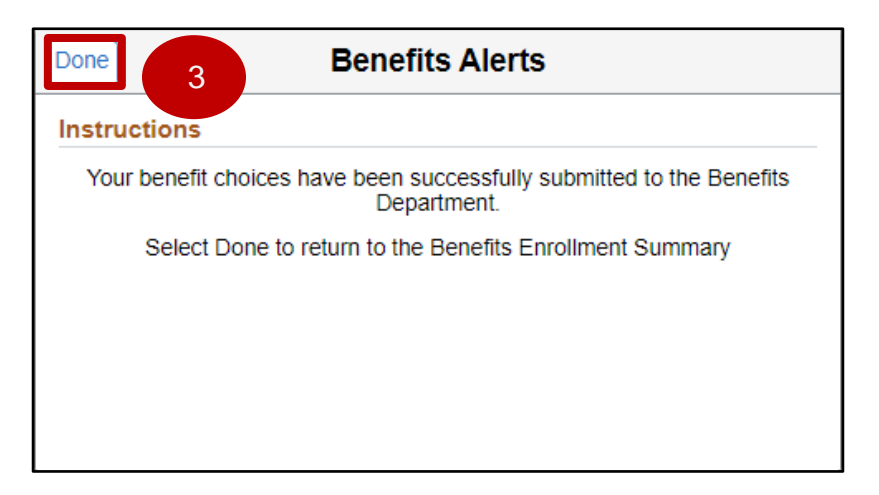

- New Benefits Enrollment  $\epsilon$  Pre Next > 1 Welcome Step 3 of 4: Benefits Enrollment Resources 4 \* Indicates required field Benefit Websit 2 Acknowledgement The Enrollment Overview displays which benefit options are open for edits. Enrollment Summary **Benefits Enrollment** Full Cost \$243.81 Your Pay Period Cost \$243.81 Co<br>Volu Employer Cost \$759.66 Status Submitted 04/28/2023 2:23PM 4 Summary<br>Visited Submit Enrollment **Benefit Plans** Non-Tobacco Use Agreement Medical **Health Savings Account** Current No Coverage<br>New Accepted Non-Tobacco Agreement<br>Status © Changed Current No Coverage<br>New CDHP1 NTUA Discount Before Tax<br>Status ● Changed<br>4: 1 Dependents Current No Coverage<br>New CDHP1 HSA NTUA Before Tax<br>Status Changed Pay Period Cost \$0.00 Pay Period Cost \$108.90 Pay Period Cost \$0.00 Review Review Review
- 4. On the **Benefit Enrollment** page, **select** the **Next** button.

5. To finish enrollment, **select** the **Complete** button from the **Summary** page.

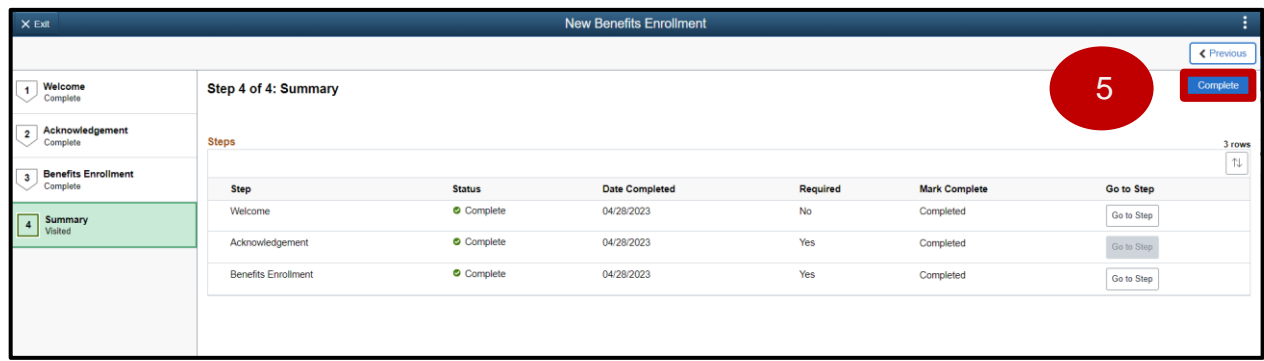

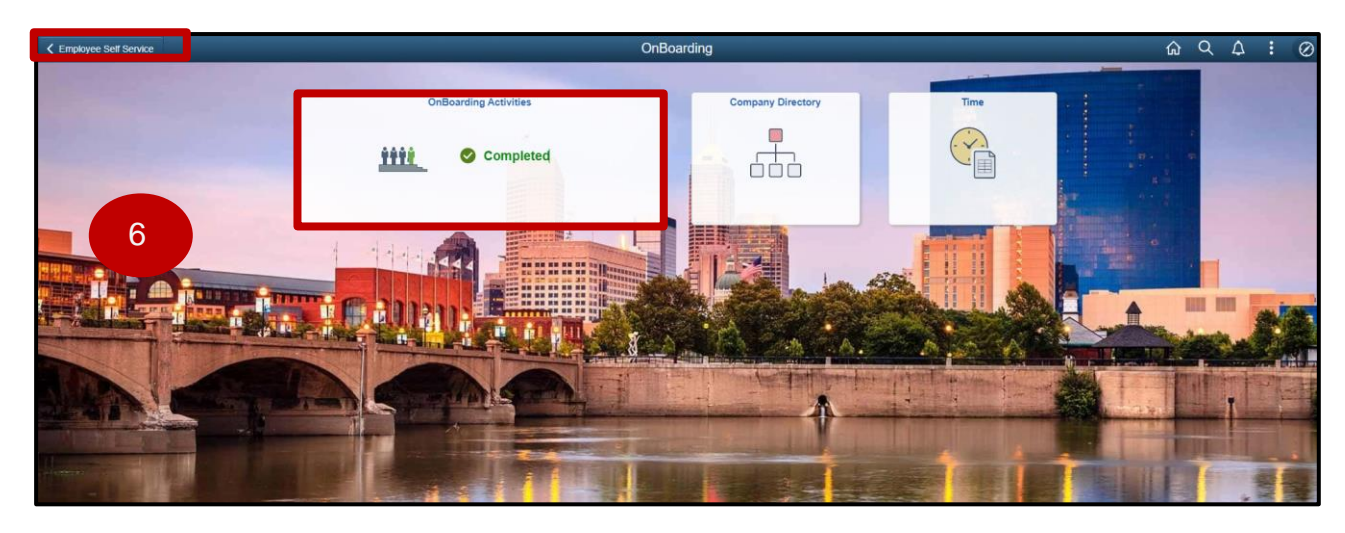

6. The **Onboarding Activities** tile now shows **Completed**. **Select** the **Employee Self Service** button.

7. **Employee Self Service** page displays. **Select** the **Benefit Details** tile.

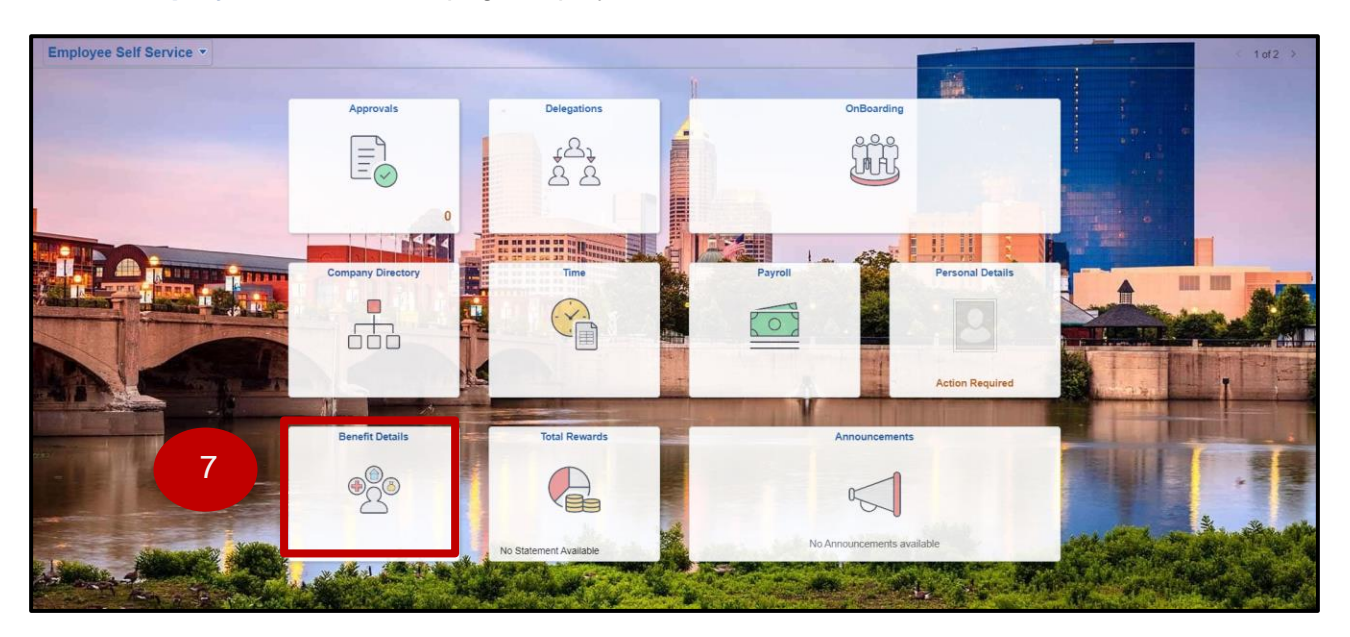

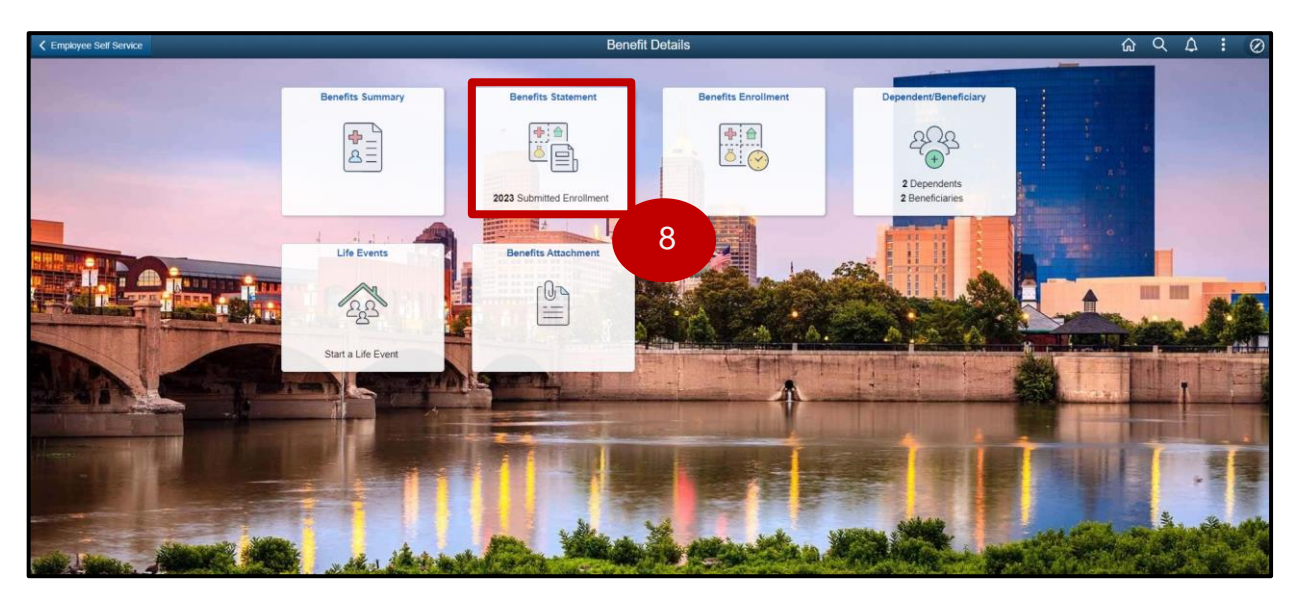

8. The **Benefit Details** page displays. **Select** the **Benefits Statement** tile.

9. The **Benefits Statement** displays. **Select** the arrow next to the event you wish to review.

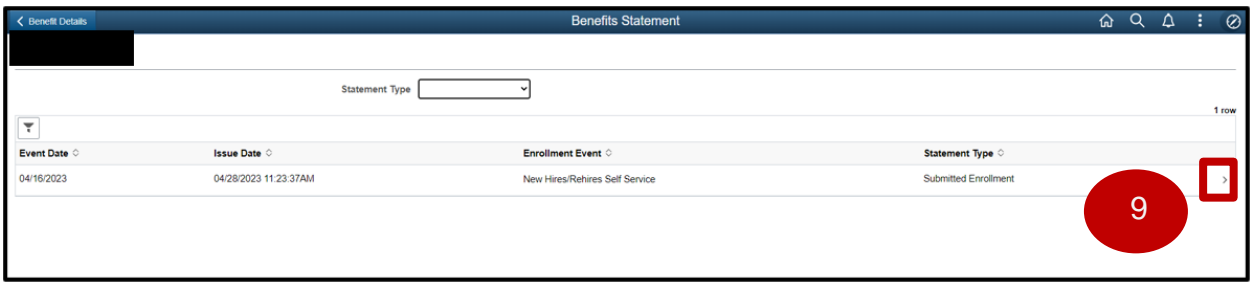

#### 10. The **Benefits Statement** displays. **Select** the **Print View** button.

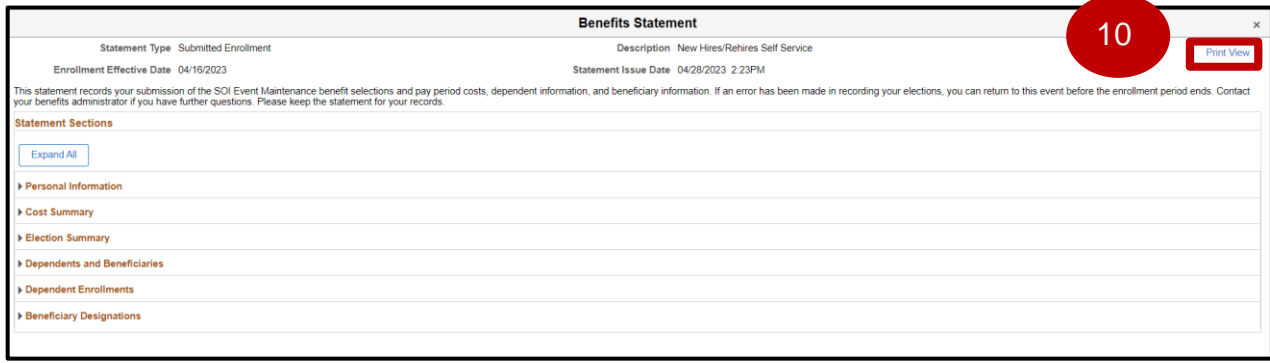

11. The **Elections Preview** displays. Save for your records.

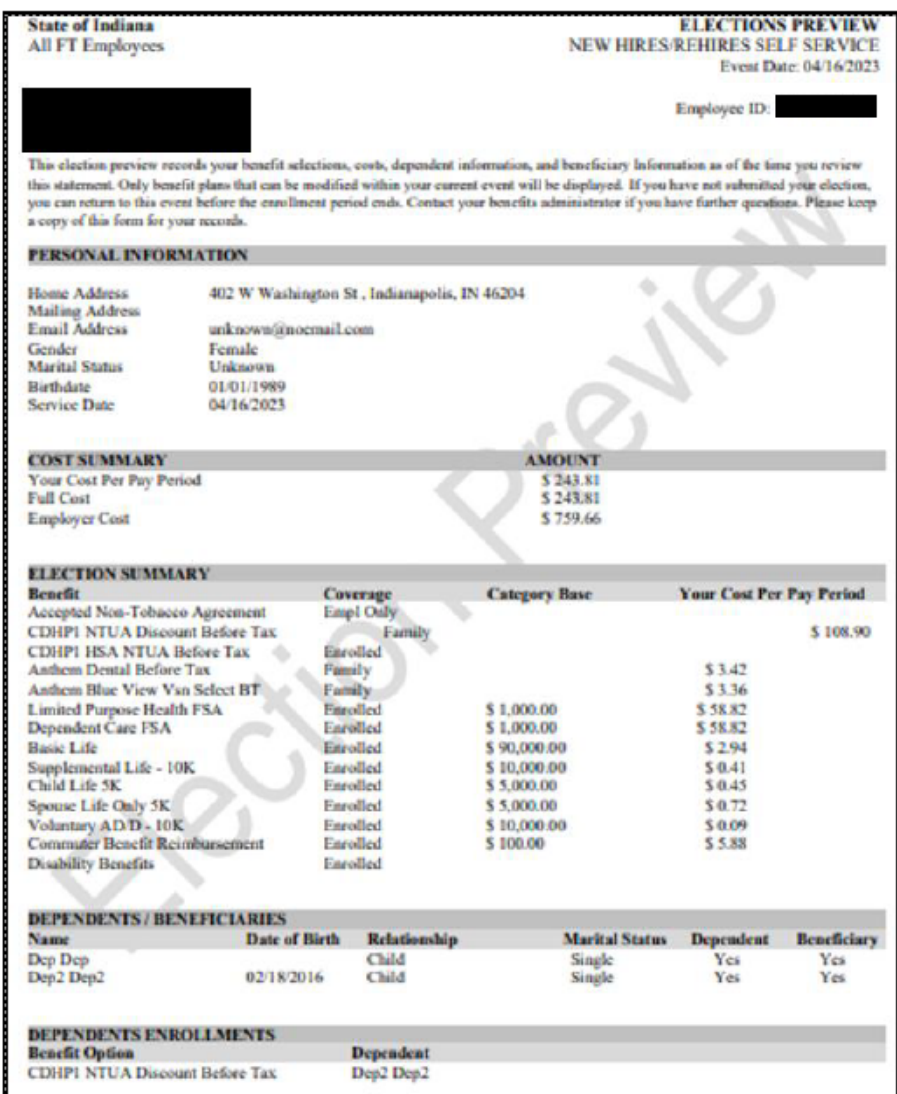